### **Istruzioni per effettuare il pagamento per la Prova di accesso Medicina e Chirurgia, Odontoiatria e Protesi Dentaria (Scadenza 22 luglio 2022)**

### **NON DIMENTICARE DI EFFETTUARE PRIMA L'ISCRIZIONE SUL SITO UNIVERSITALY**

#### **Si raccomanda di seguire le istruzioni durante tutta l'esecuzione della procedura fino alla stampa del bollettino.**

- 1) Bisogna registrarsi al sito dell'Università degli Studi di Cassino e del Lazio Meridionale su **https://gomp.unicas.it**
- 2) Per registrarsi occorre compilare **TUTTI** i campi indicati dalle frecce come OBBLIGATORI e cliccare su PROCEDI;
- 3) **NON DIMENTICARE DI INSERIRE UN INDIRIZZO E-MAIL ATTIVO E UN CONTATTO TELEFONICO**

## **CAMPI OBBLIGATORI**

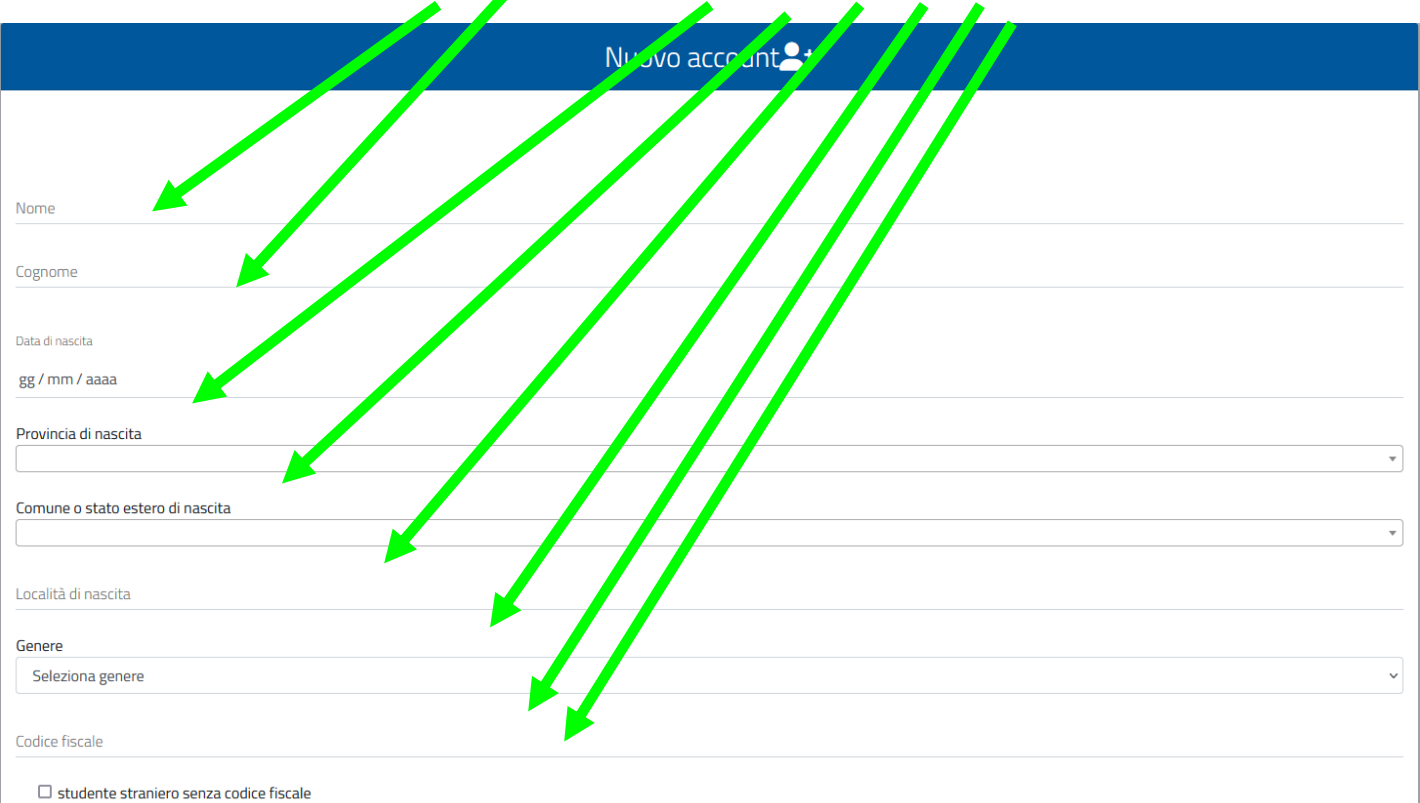

## **CAMPI OBBLIGATORI**

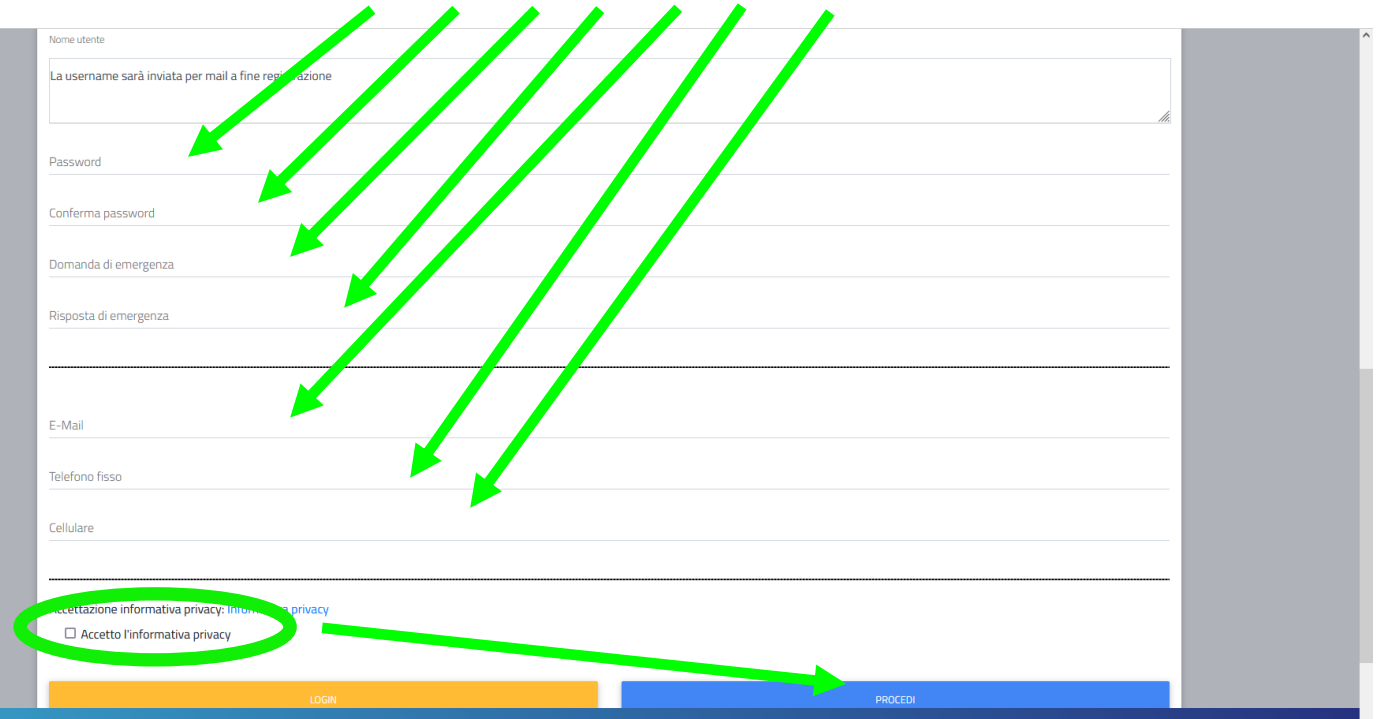

#### Si ricorda che la PASSWORD. **DEVE essere tra gli 8 e i 10 caratteri alfanumerici** (ES: marco12345)

4) Una volta completata e andata a buon fine la registrazione, sulla propria casella di posta elettronica sarà arrivata una email con un collegamento al sito GOMP per l'attivazione del proprio profilo.

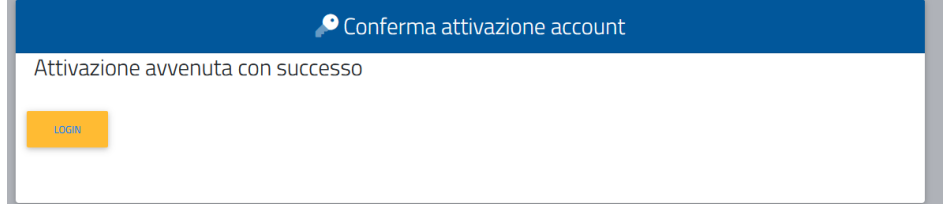

- 5) **N.B.** I provider di posta elettronica (Libero, Hotmail, Yahoo, Virgilio, ecc.) considerano le email generate da sistemi automatici come SPAM. Qualora l'email non dovesse essere arrivata nella propria "posta in arrivo", controllare la cartella chiamata "SPAM" presente in ogni casella di posta elettronica.
- 6) Dopo aver effettuato il **LOGIN** bisogna completare la registrazione con l'inserimento della **CITTADINANZA**, **RESIDENZA** e **DOMICILIO**.

Per inserire **RESIDENZA** e **DOMICILIO** bisogna cliccare su **Dati personali**

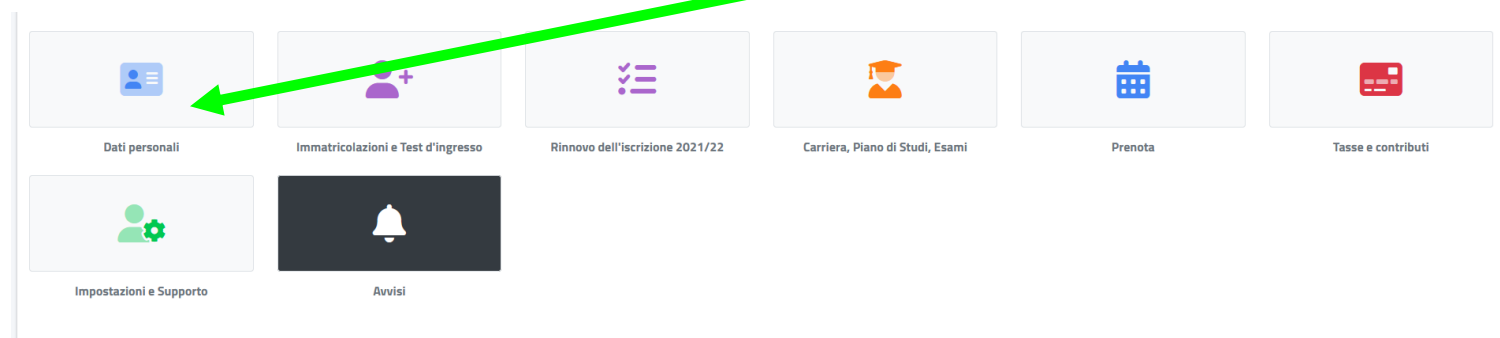

## poi su **RESIDENZA**

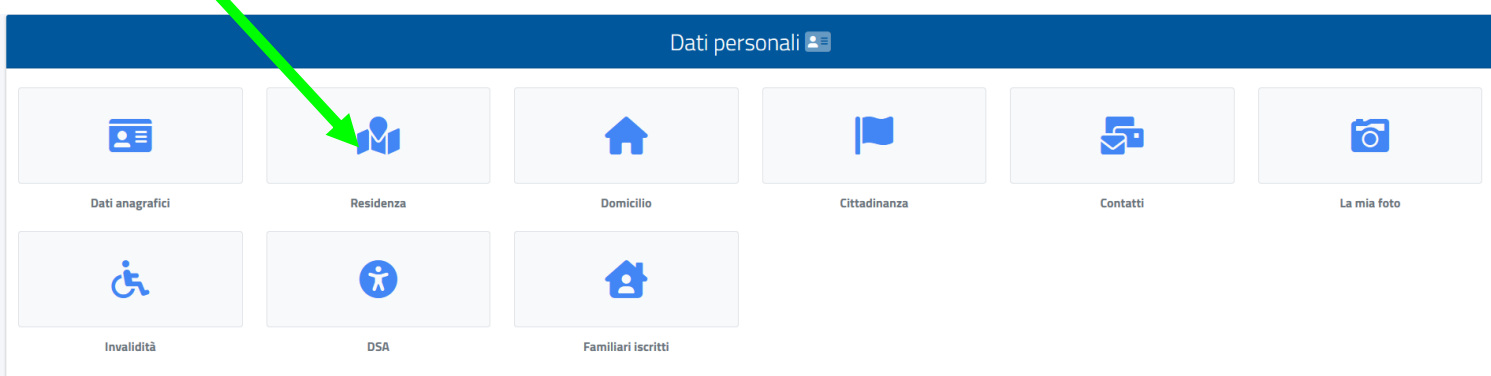

Quindi inserire i **Campi obbligatori** e cliccare su **SALVA**

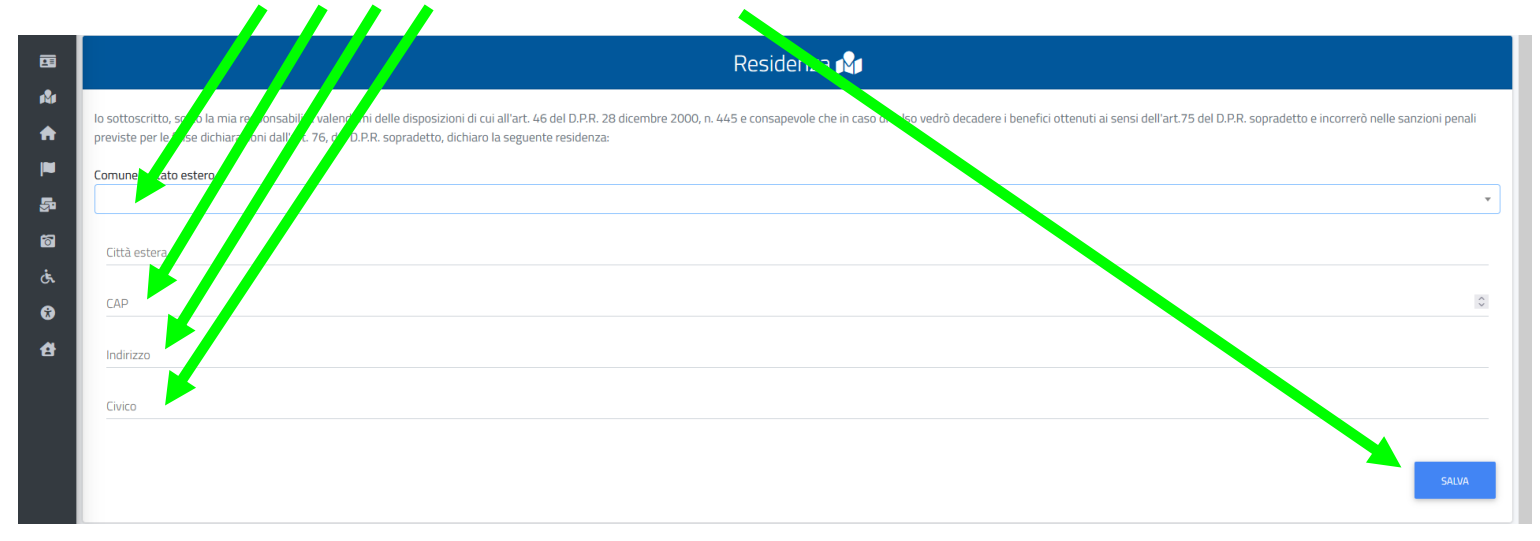

Tornare alla schermata precedente cliccando su **Dati**

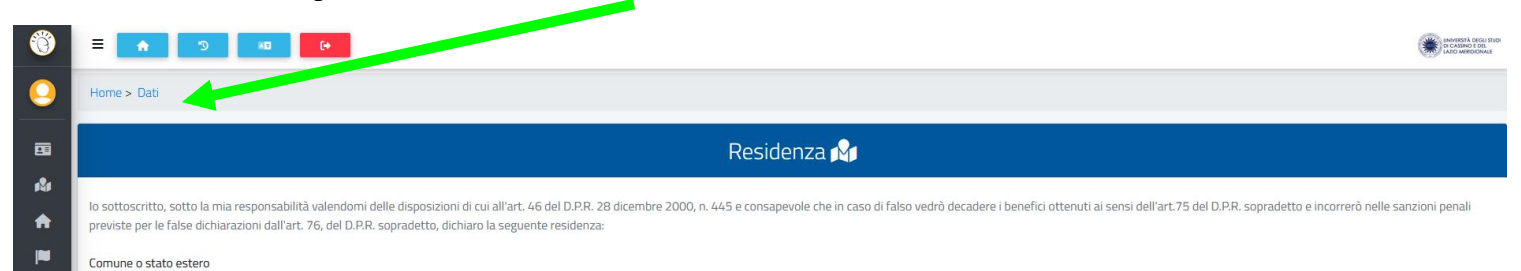

## poi su **DOMICILIO** compilando i **Campi obbligatori** e cliccare su **SALVA**

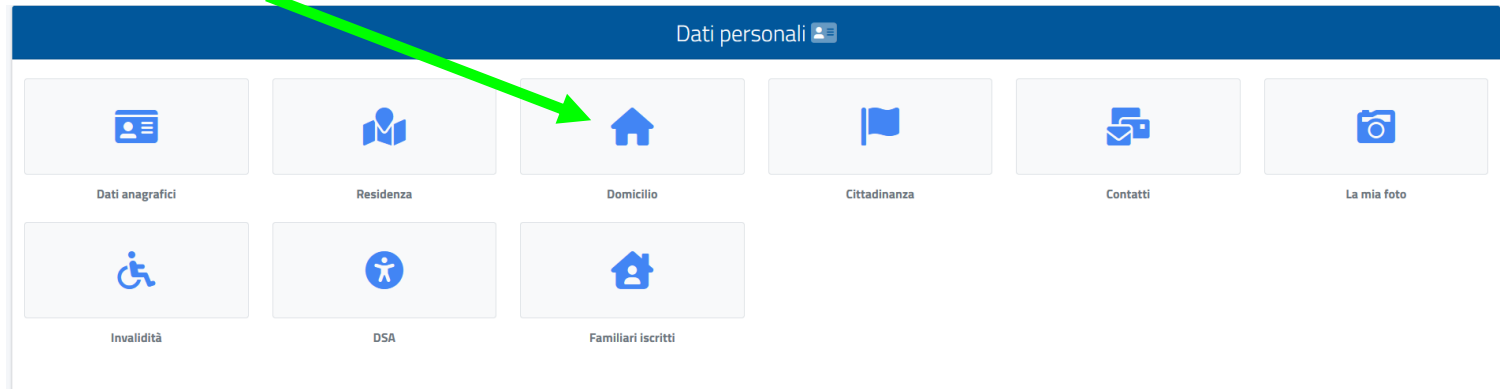

### Tornare alla schermata precedente cliccando su **Home**

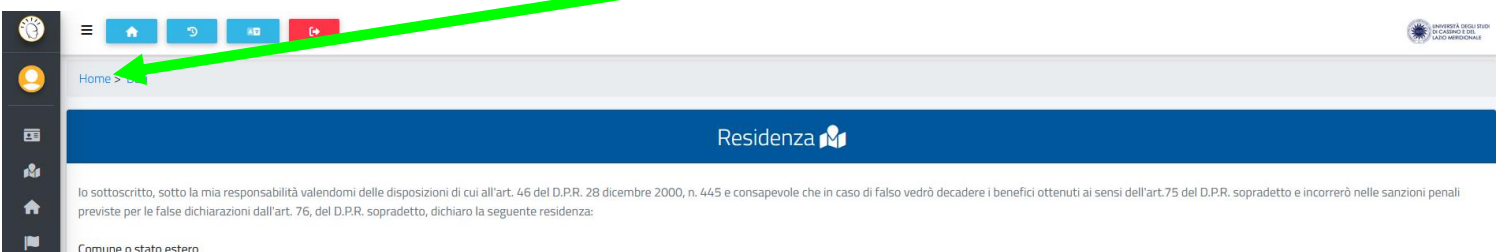

### Per effettuare l'iscrizione alla **Prova di accesso Medicina e Chirurgia, Odontoiatria e Protesi Dentaria** bisogna cliccare **PRIMA** su **Immatricolazioni e Test d'ingresso**,

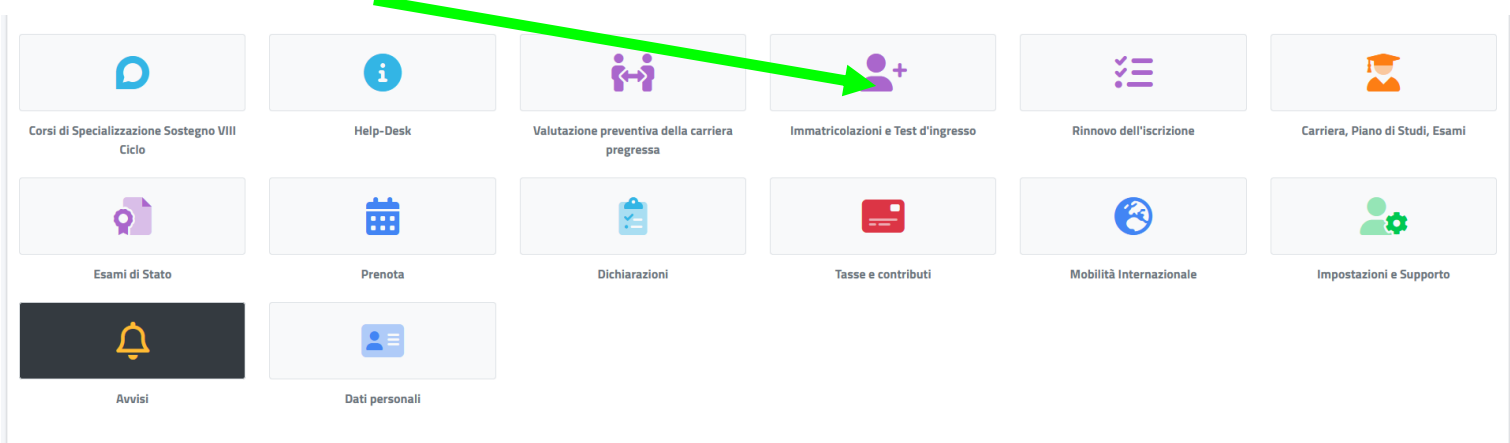

## quindi su **Concorsi di ammissione Medicina e Odontoiatria**

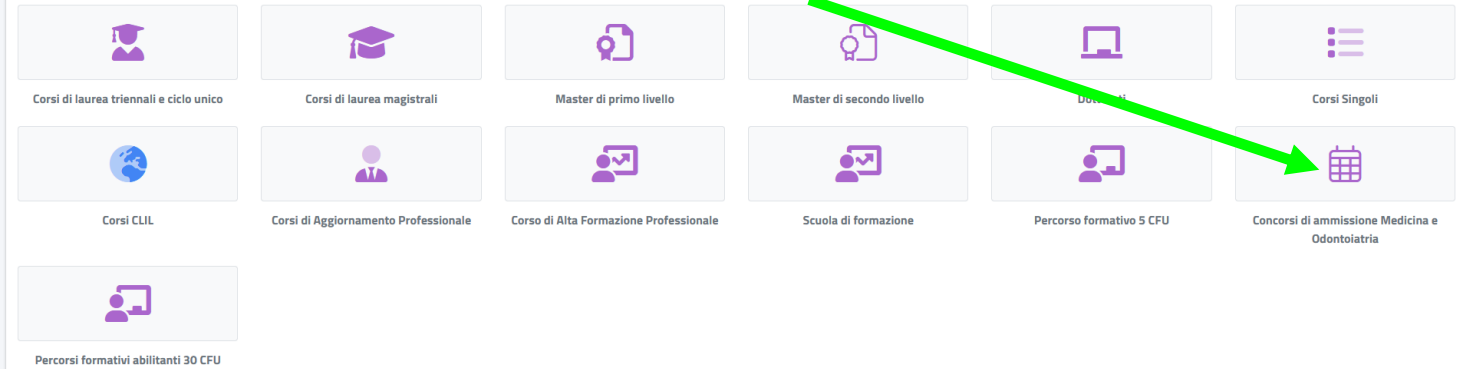

## poi sul **simbolo**

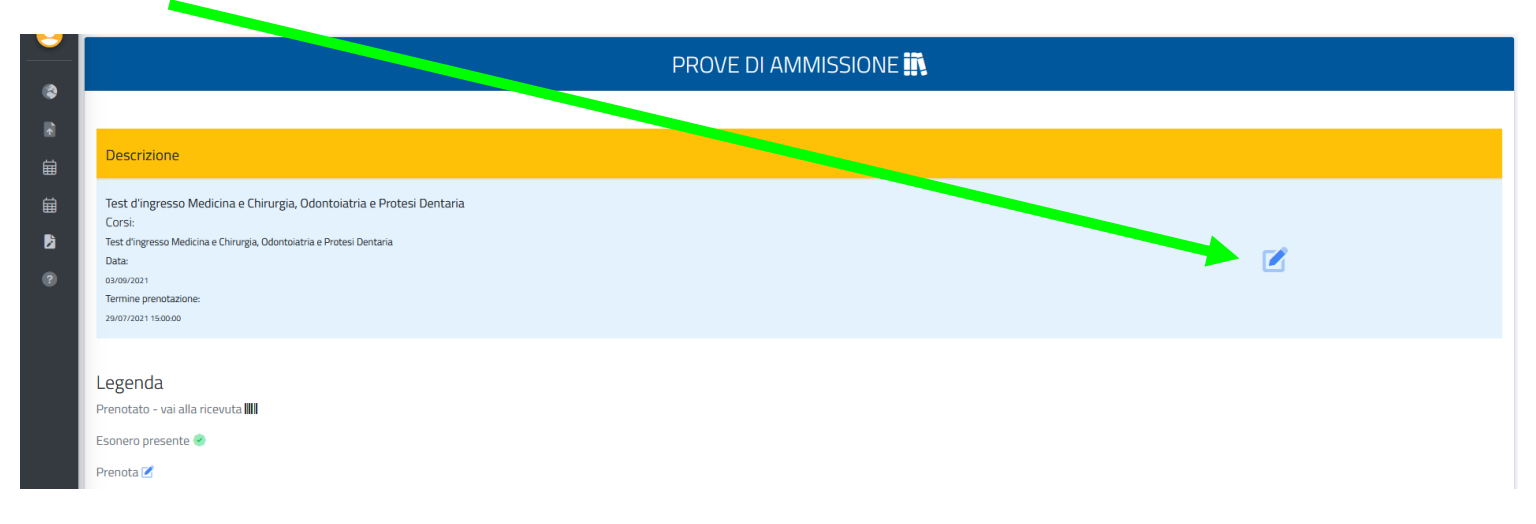

## quindi su **CONFERMA**

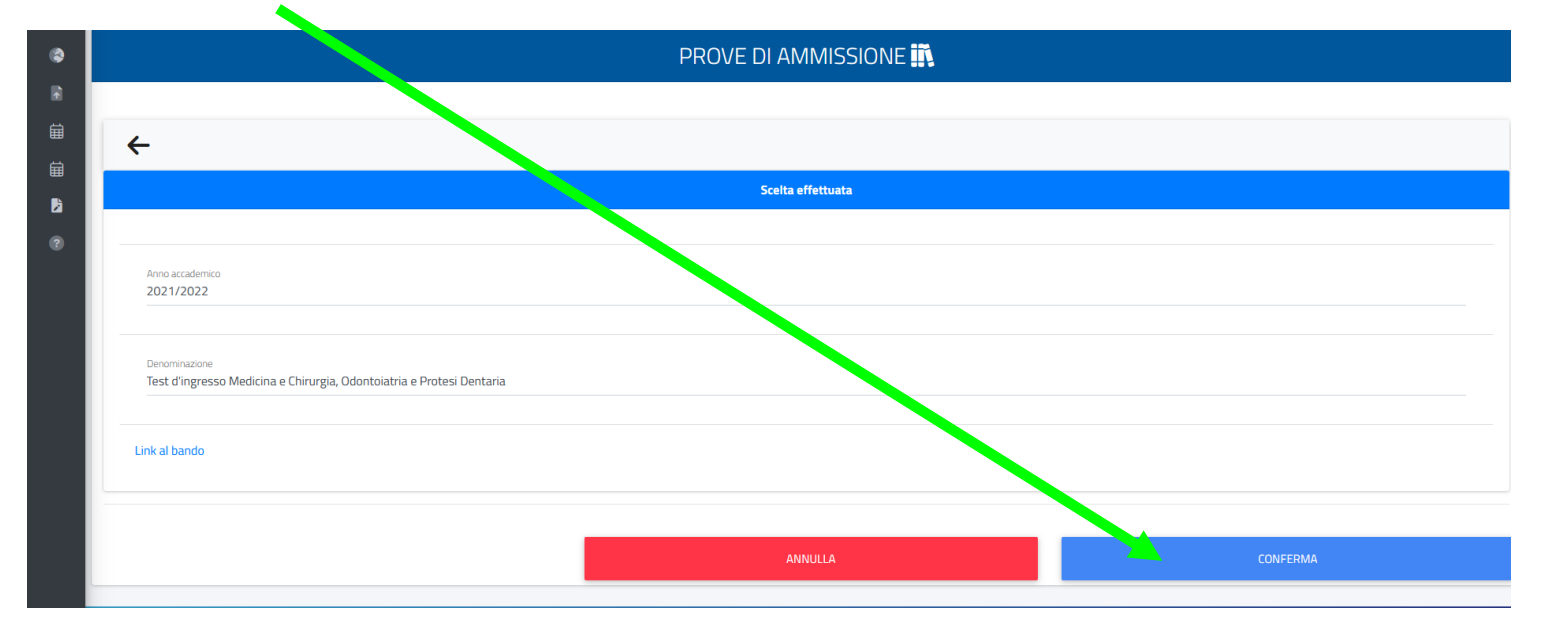

## **PER COLORO CHE PRESENTANO UNA DICHIARAZIONE DI INVALIDITÀ**

deve essere indicata la **tipologia di disabilità** cliccando su **Richiesta di misure compensative**

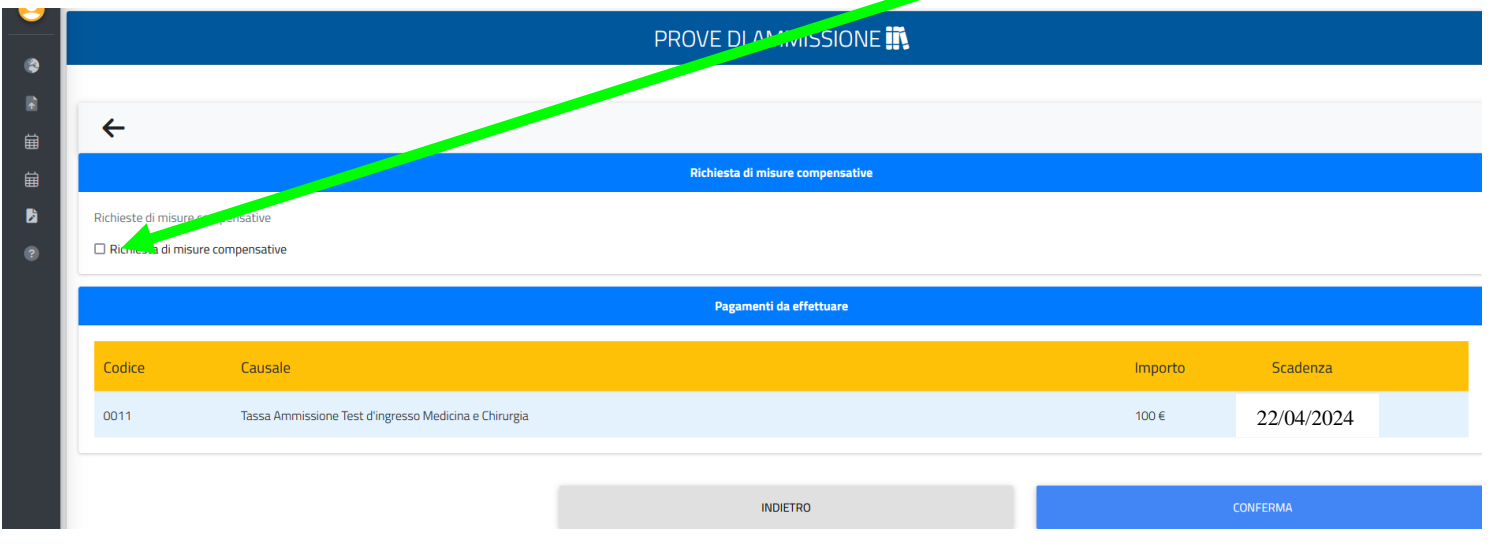

## Inserire **TUTTE** le informazioni del caso specificando la **RICHIESTA DI AUSILIO**

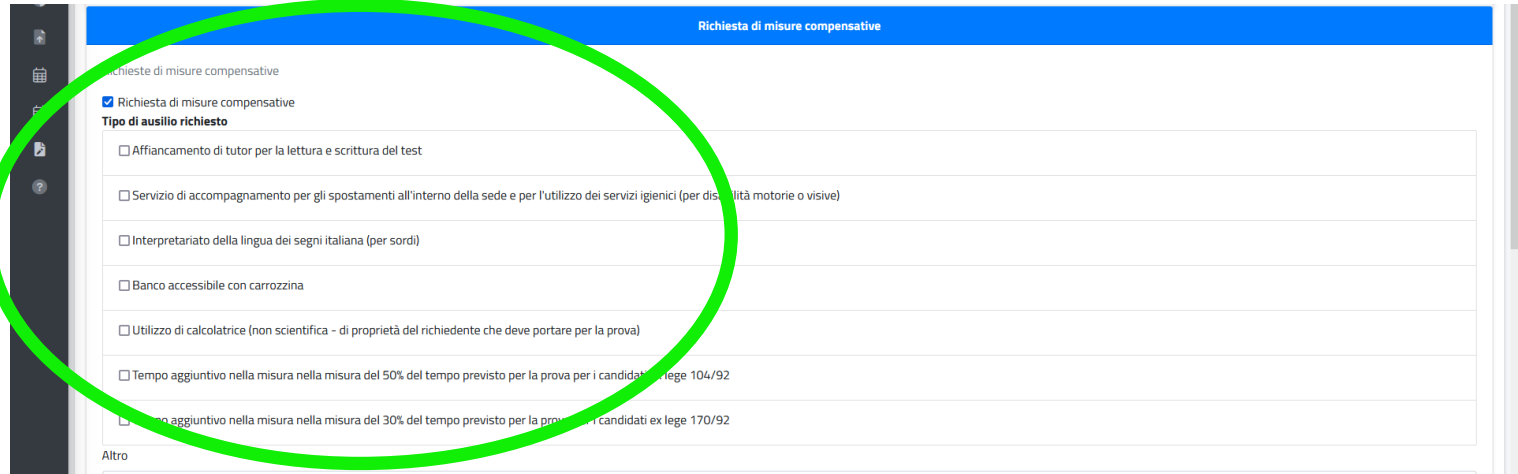

### Inserire la **tipologia di invalidità** cliccando su **ALTRE AZIONI/Aggiungi invalidità**

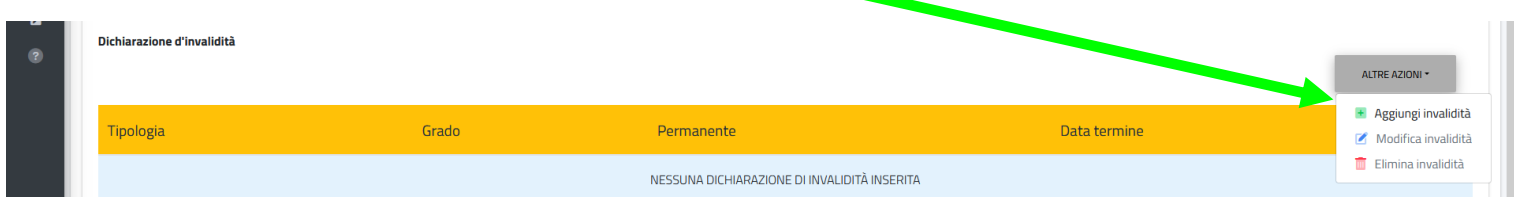

## Inserire la **documentazione attestante la disabilità o il distrubo specifico dell'apprendimento in formato PDF**

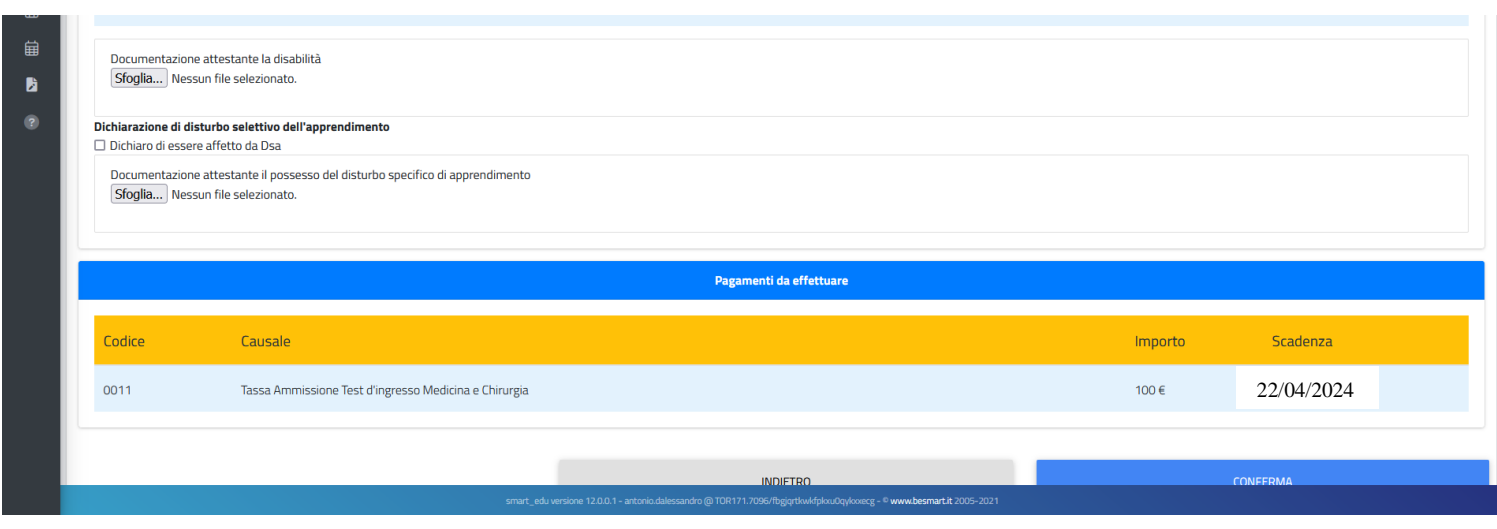

#### Cliccare su **CONFERMA**

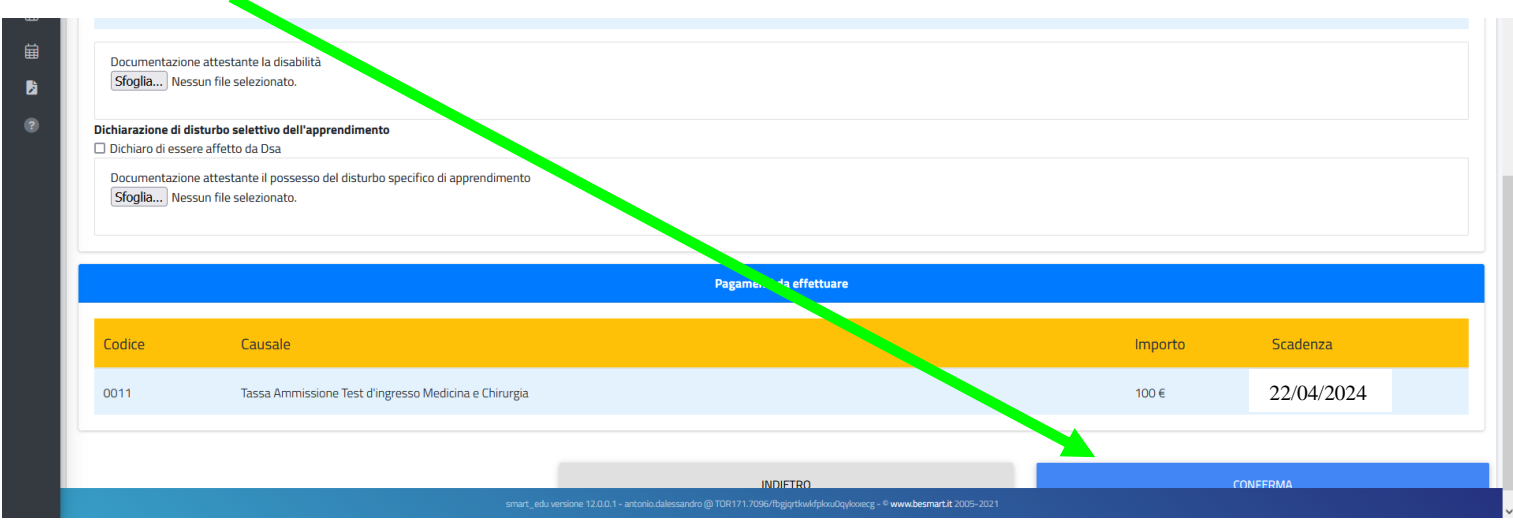

## Clicca ancora su **CONFERMA**

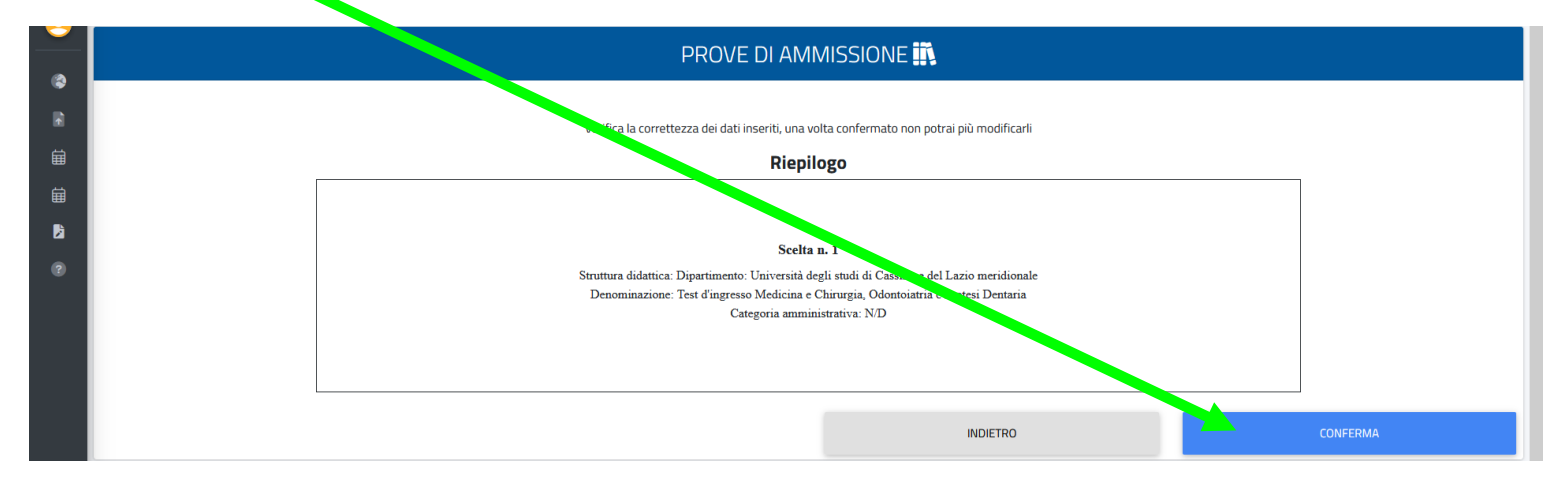

 $\mathbf{r}$ 

## Se tutto è andato a buon fine si presenterà una schermata come questa

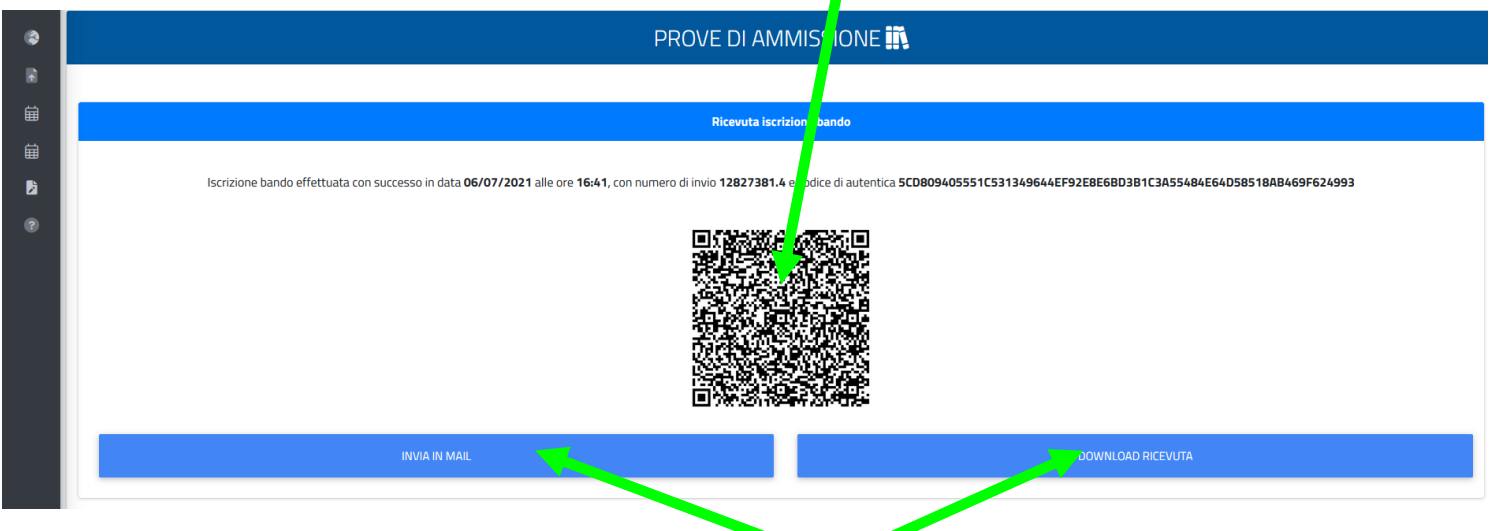

Per stampare o inviare nella propria email la ricevuta cliccare **QUI**

Per effettuare il versamento del contributo d'iscrizione cliccare sul **simbolo**

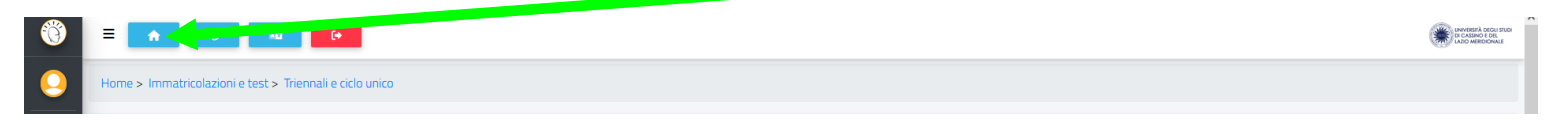

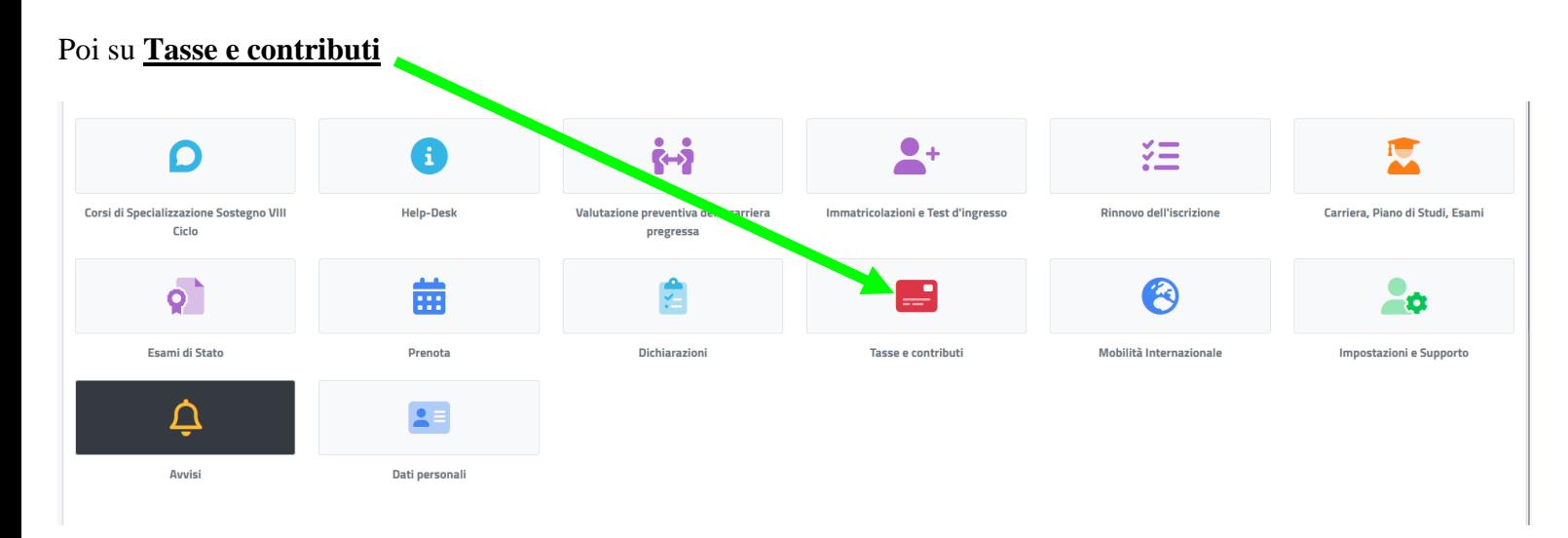

## Quindi su **Pagamenti**

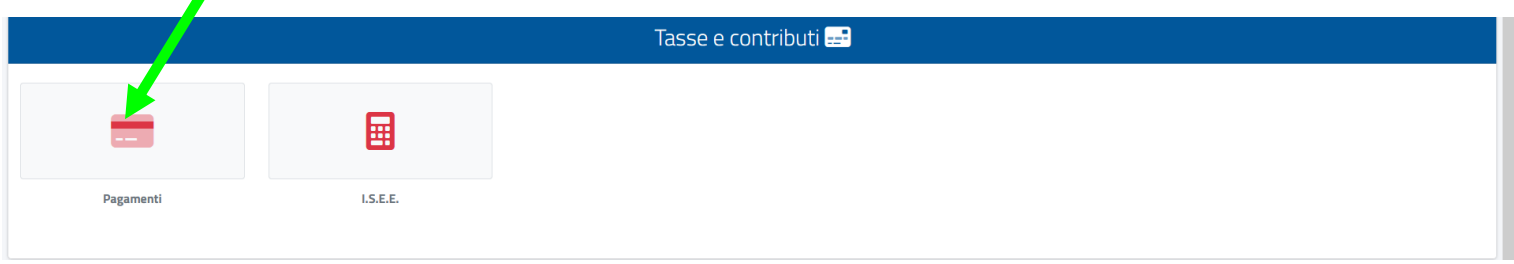

Una volta apparsa la schermata sottostante sarà possibile scegliere la modalità di pagamento:

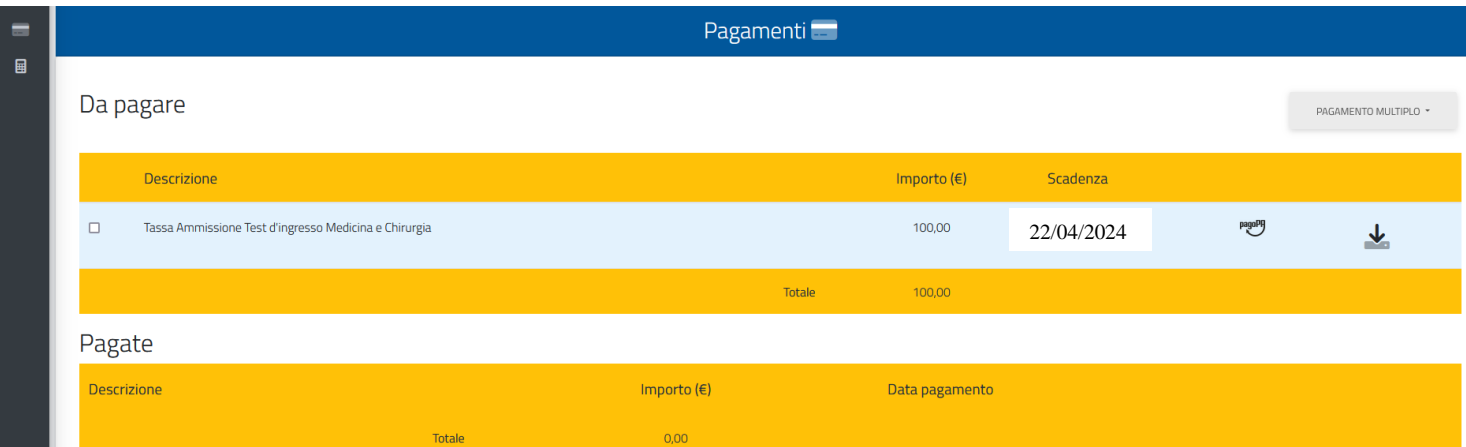

• Selezionando, scaricando e stampando il Bollettino pagoPA

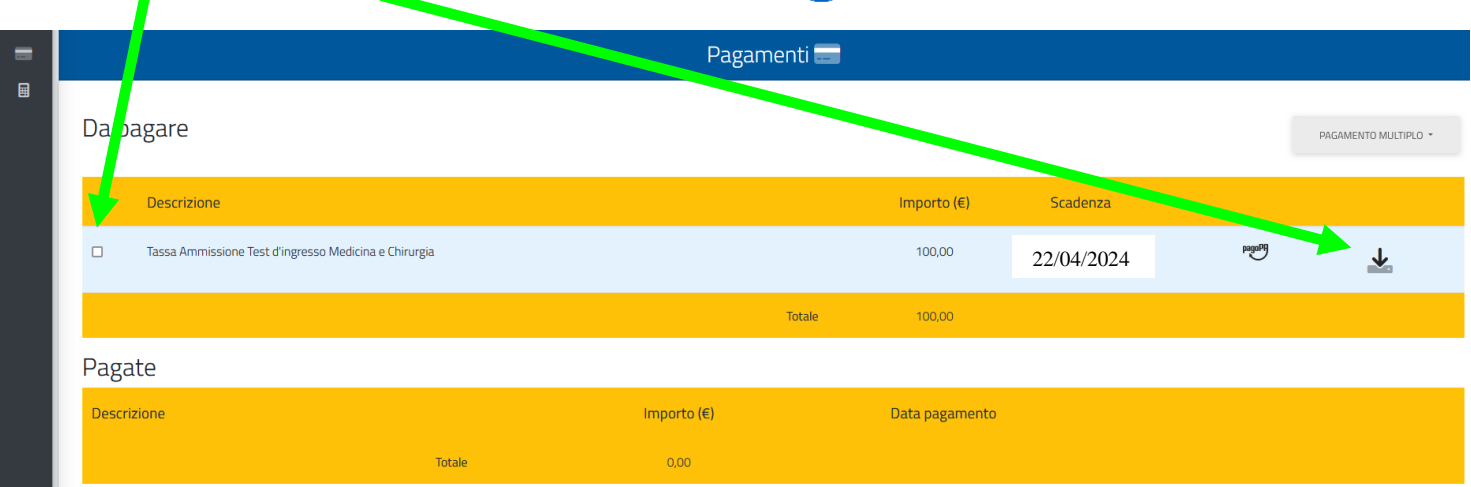

• Selezionando ed effettuando il versamento con Carta di Credito cliccando su

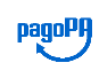

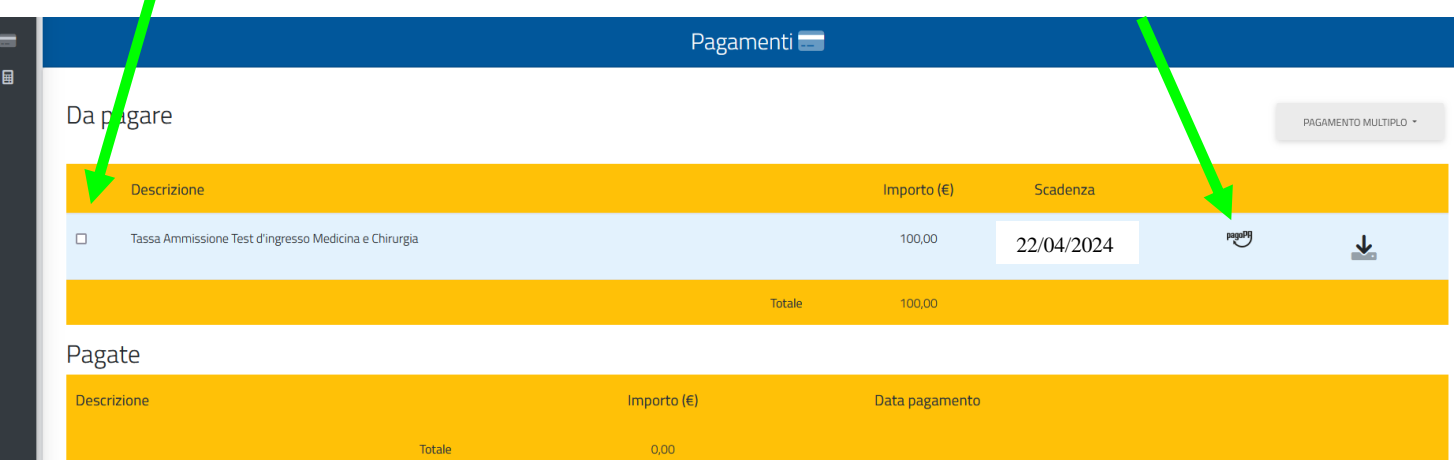

# **NON DIMENTICARE DI EFFETTUARE PRIMA L'ISCRIZIONE SUL SITO [UNIVERSITALY](https://www.universitaly.it/#null)**